# **L2+ Managed Gigabit/10 Gigabit Ethernet Switch**

## **NEXT-3032FGL2-SFP**

Quick Installation Guide

# **Table of Contents**

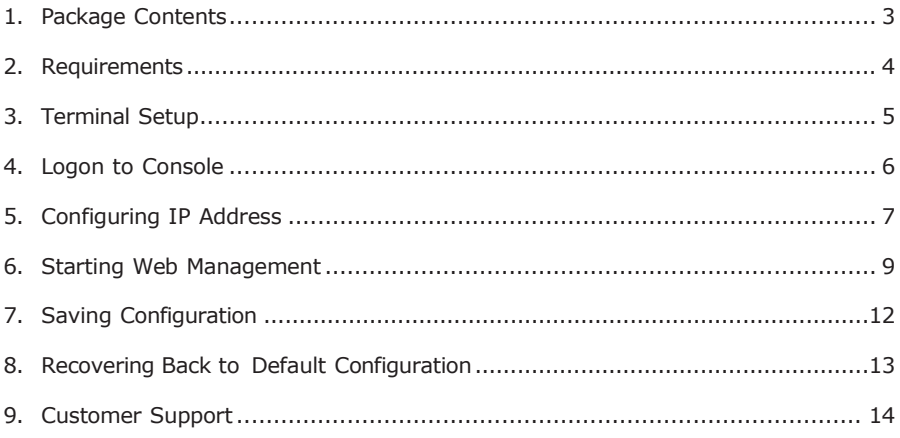

# <span id="page-2-0"></span>*1. Package Contents*

Thank you for purchasing PLANET L2+ Managed Gigabit/10 Gigabit Ethernet Switch. The description of this model is shown below:

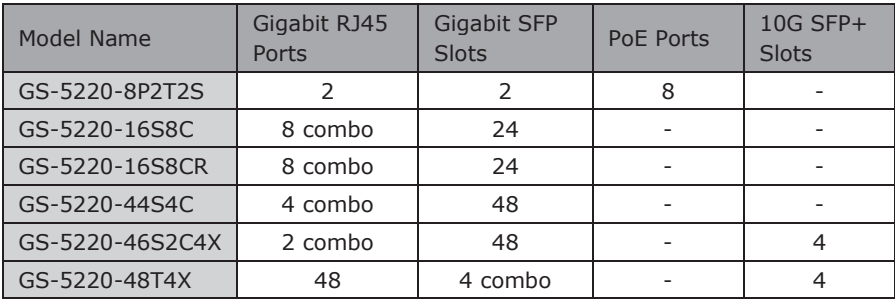

**"Managed Switch"** is used as an alternative name in this Quick Installation Guide.

Open the box of the Managed Switch and carefully unpack it. The box should contain the following items:

- z The Managed Switch
- z Quick Installation Guide
- z RJ45 to RS232 Cable
- z Rubber Feet
- z Two Rack-mounting Brackets with Attachment Screws
- z Power Cord
- z SFP Dust-proof Caps

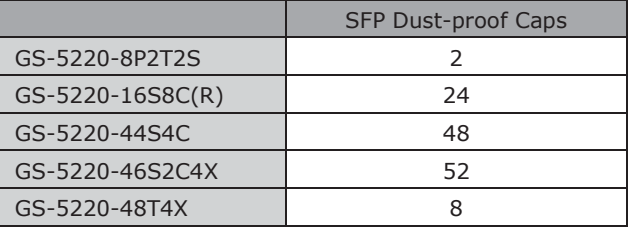

If any item is found missing or damaged, please contact your local reseller for replacement.

H

### <span id="page-3-0"></span>*2. Requirements*

- z Workstations running Windows XP/2003/Vista/7/8/2008, MAC OS X or later, Linux, UNIX, or other platforms are compatible with TCP/IP protocols.
- z Workstations are installed with Ethernet NIC (Network Interface Card)

z Serial Port Connection (Terminal)

The above Workstations come with COM Port (DB9) or USB-to-RS232 converter.

The above Workstations have been installed with terminal emulator, such as Hyper Terminal included in Windows XP/2003.

Serial cable -- one end is attached to the RS232 serial port, while the other end to the console port of the Managed Switch.

z Ethernet Port Connection

Network cables -- Use standard network (UTP) cables with RJ45 connectors.

The above PC is installed with Web browser and JAVA runtime environment plug-in.

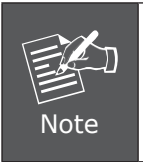

It is recommended to use Internet Explore 8.0 or above to access the Managed Switch. If the Web interface of the Managed Switch is not accessible, please turn off the anti-virus software or firewall and then try it again.

### <span id="page-4-0"></span>*3. Terminal Setup*

To configure the system, connect a serial cable to **a COM port** on a PC or notebook computer and to RJ45 type of serial port of the Managed Switch.

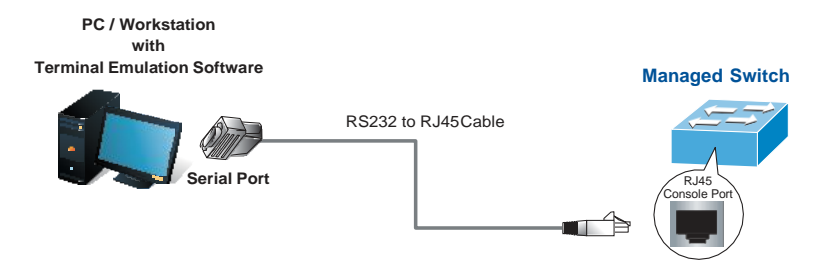

**Figure 3-1** Managed Switch Console Connectivity

A terminal program is required to make the software connection to the Managed Switch.

- 1. Run terminal program on the OS.
- 2. When the following screen appears, make sure that the COM port should be configured as:

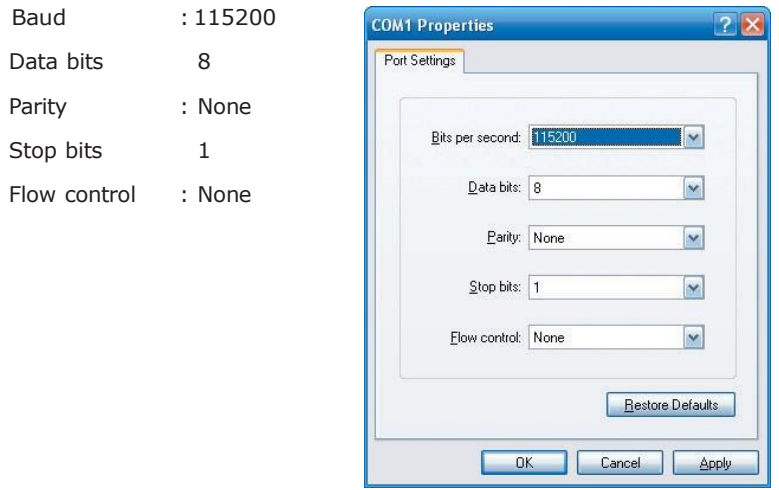

**Figure 3-2: COM Port Configuration**

H

### <span id="page-5-0"></span>*4. Logon to Console*

Once the terminal is connected to the device, power on the Managed Switch, and the terminal will display "running testing procedures". Then, the following message asks to log-in user name and password. The factory default user name and password are shown as follows and the login screen in Figure 4-1 appears.

Username: **admin** Password: **admin**

Press ENTER to get started Username: admin Password: GS-5220-48T4X# ∎

**Figure 4-1:** Managed Switch Console Login Screen

The user can now enter commands to manage the Managed Switch. For a detailed description of the commands, please refer to the following chapters.

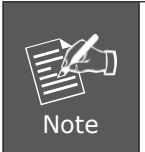

- 1. For security reason, please change and memorize the new password after this first setup.
- 2. Only accept command in lowercase letter under console interface.

## <span id="page-6-0"></span>*5. Configuring IP Address*

The Managed Switch is shipped with default IP address shown below.

IP Address: **192.168.0.100** Subnet Mask: **255.255.255.0**

To check the current IP address or modify a new IP address for the Switch, please use the procedures as follows:

### **Show the current IP Address**

- 1. At the **"#"** prompt, enter **"show ip interface brief"**.
- 2. The screen displays the current IP address as shown in Figure 5-1.

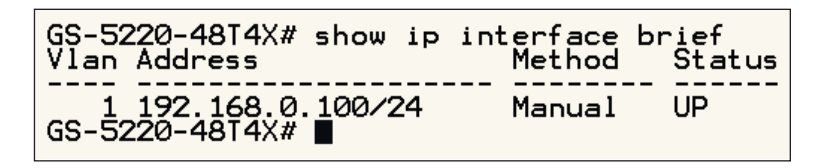

**Figure 5-1:** IP Information Screen

### **Configuring IP Address**

3. At the **"#"** prompt, enter the following command and press **<Enter>** as shown in Figure 5-2.

GS-5220 Series# **configure terminal** GS-5220 Series(config)# **interface vlan 1** GS-5220 Series(config-if-vlan)# **ip address 192.168.1.100 255.255.255.0**

The previous command would apply the following settings for the Managed Switch.

IP Address: **192.168.1.100** Subnet Mask: **255.255.255.0**

```
GS-5220-48I4X# configure terminal<br>GS-5220-48I4X(config)# interface vlan 1<br>GS-5220-48I4X(config-if-vlan)# ip address 192.168.1.100 255.255.255.0<br>GS-5220-48I4X(config-if-vlan)# ■
```
**Figure 5-2:** Configuring IP Address Screen

4. Repeat step 1 to check if the IP address is changed.

#### **Store current switch configuration**

**5.** At the **"#"** prompt, enter the following command and press **<Enter>**

#### **# copy running-config startup-config**

GS-5220-48T4X# copy running-config startup-config Building configuration...<br>2 Saving 2963 bytes to flash:startup-config<br>3 Saving 2963 bytes to flash:startup-config<br>3 S-5220-4814X#

**Figure 5-3:** Saving Current Configuration Command Screen

If the IP is successfully configured, the Managed Switch will apply the new IP address setting immediately. You can access the Web interface of the Managed Switch through the new IP address.

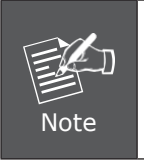

If you are not familiar with the console command or the related parameter, enter **"help"** anytime in console to get the help description.

### <span id="page-8-0"></span>*6. Starting Web Management*

The following shows how to start up the **Web Management** of the Managed Switch. Note the Managed Switch is configured through an Ethernet connection. Please make sure the manager PC must be set on the same **IP subnet address**.

For example, the default IP address of the Managed Switch is *192.168.0.100*, then the manager PC should be set at **192.168.0.x** (where x is a number between 1 and 254, except 100), and the default subnet mask is 255.255.255.0.

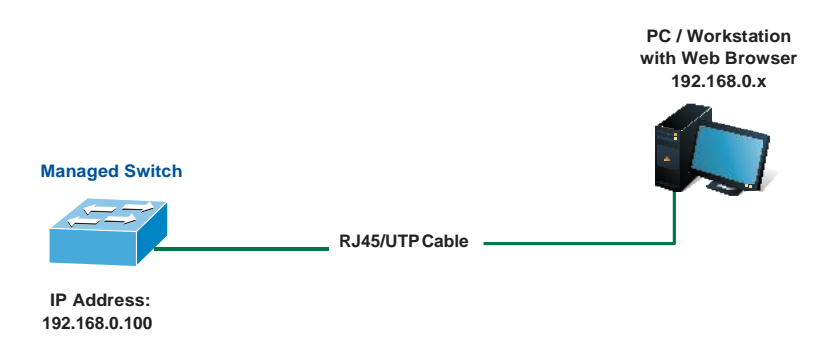

**Figure 6-1:** IP Management Diagram

### **Logging in the Managed Switch**

1. Use Internet Explorer 8.0 or above Web browser and enter IP address *[http://192.168.0.100](http://192.168.0.100/)* (the factory default IP address or the one that you have just changed in console) to access the Web interface.

2. When the following dialog box appears, please enter the default user name and password **"admin"** (or the password you have changed via console). The login screen in Figure 6-2 appears.

Default Username: **admin** Default Password: **admin**

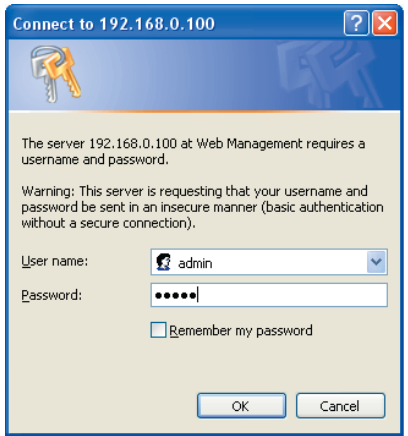

**Figure 6-2:** Login Screen

3. After entering the password, the main screen appears as Figure 6-3 shows.

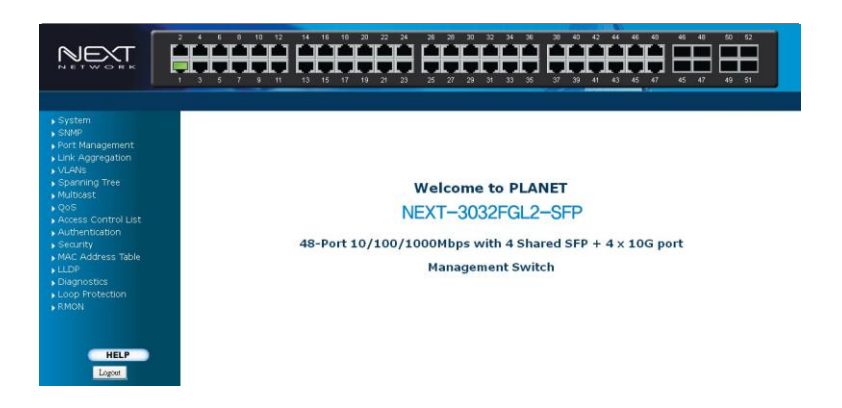

The Switch Menu on the left of the Web page let you access all the commands and statistics the Managed Switch provides.

| ▶ System                                |
|-----------------------------------------|
| $\overline{\phantom{a}}$ SNMP           |
| ▶ Port Management                       |
| ▶ Link Aggregation                      |
| $\blacktriangleright$ VLANs             |
| ▶ Spanning Tree                         |
| $\blacktriangleright$ Multicast         |
| $\sqrt{Q}$                              |
| ▶ Access Control List                   |
| $\Box$ Authentication                   |
| $\blacktriangleright$ Security          |
| $\blacktriangleright$ MAC Address Table |
| $\overline{L}$ LLDP                     |
| $\blacktriangleright$ Diagnostics       |
| ▶ Loop Protection                       |
| $\overline{\phantom{a}}$ RMON           |
|                                         |

**Figure 6-4:** Switch Menu

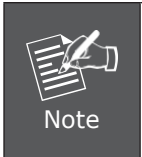

If you are not familiar with Switch functions or the related parameter, press **"Help icon"** anytime on the Web page to get the help description.

Now, you can use the Web management interface to continue the Switch management or manage the Switch by console interface.

Please refer to the user's manual for more.

## <span id="page-11-0"></span>*7. Saving Configuration*

In the Managed Switch, the running configuration file stores in the RAM. In the current version, the running configuration sequence of running-config can be saved from the RAM to FLASH by executing save startup config command, so that the running configuration sequence becomes the startup configuration file, which is called configuration save.

To save all applied changes and set the current configuration as a startup configuration, the startup-configuration file will be loaded automatically across a system reboot.

1. Click System, **Save** Startup Config.

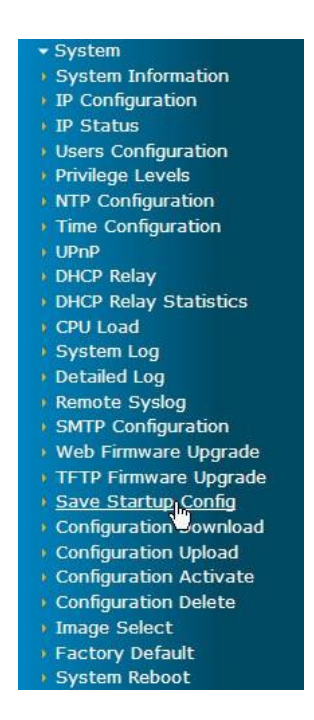

2. Press the **"Save Configuration"** button.

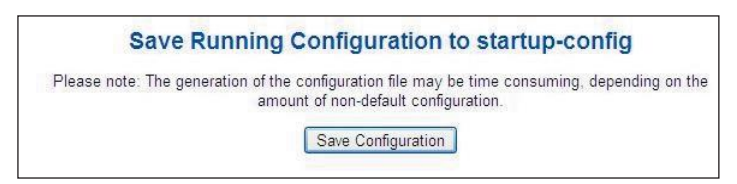

### <span id="page-12-0"></span>*8. Recovering Back to Default Configuration*

**IP address has been changed or admin password has been forgotten –**

To reset the IP address to the default IP address **"192.168.0.100"** or reset the login password to default value, press the hardware **reset button** on the rear panel for about **10 seconds**. After the device is rebooted, you can login the management Web interface within the same subnet of 192.168.0.xx.

<span id="page-12-1"></span>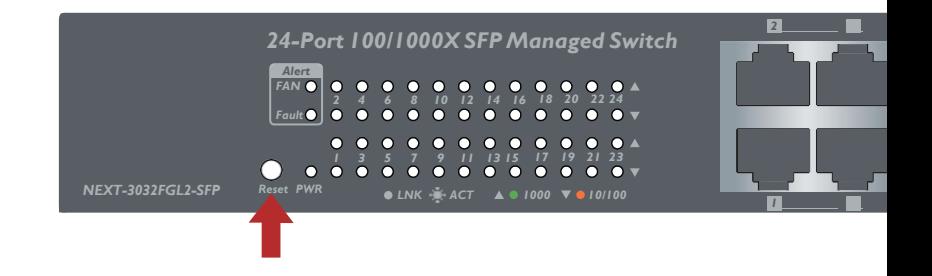

### *9. Customer Support*

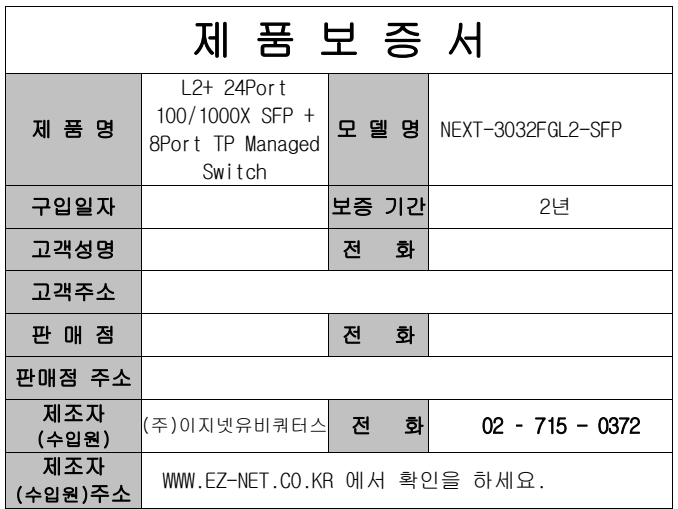

### 주 의 사 항

- A. 소비자는 제품보증서를 판매처(판매자)로부터 작성 제공 받아야 합니다. 그렇지 않을 경우 보증기간은 제품에 표시된 제조년월일을 기준으로 합니다.
- B. 본 제품은 제조년월로부터 6개월 내에 판매 되어야 하며, 제조년월로부터 6개월이 지난 다음 판매된 경우 보증 기간은 제조년월로부터 24개월로 처리가 됩니다.
- C. USB케이블, 전원공급장치(아답타)등의 유상구입은 제품보증기간 내에만 가능하나, 재고가 있으면 제품보증기간이 지나도 구입 가능 합니다.
- D. 천재지변으로 인한 것은 유상수리입니다.
- E. 소비자과실로 인한 고장은 무상수리가 되지 않을 수도 있습니다.
- F. 본 제품의 A/S는 소비자가 A/S센터(고객지원센타)를 방문하는 것을 원칙으로 합니다.
- G. 우편(택배)을 통한 A/S접수 시 제품을 당사로 보내는 것은 소비자의 책임이며, 당사에서 소비자에게 보내는 것은 당사의 책임입니다.
	- 본 설명서에 사용된 특정 단어들은 각각이 소유권 회사에 있습니다.
	- 본 설명서는 무단 복제를 금합니다.
	- 본 설명서에 있는 내용은 편의성에 의하여 변경될 수 있습니다.
	- 본 제품의 구성품 및 사양은 예고 없이 변경될 수 있습니다.